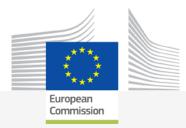

# Better Training for Safer Food Initiative

# eSubmission presentation

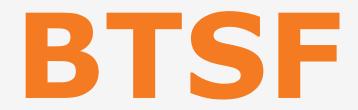

### BTSF INFO DAY 2020 Chafea

Luxembourg, 20th of October 2020

Food safety

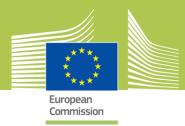

# What I need to access eSubmission ?

- EU Login
  - **Online manual:**

### https://webgate.ec.europa.eu/cas/help.html

| EU Login<br>One account, many EU services | ECAS? English (en)                                                                                                    |
|-------------------------------------------|----------------------------------------------------------------------------------------------------|
|                                           | Etienne DE VLIEGER                                                                                                    |
| About EU Login                            | Introduction to EU Login.                                                                                                    |
| Cookies<br>Privacy Statement<br>Contact   | EU Login is the European Commission's user authentication service. It allows authorised users to access a wide range of Commission web services, using a single email address and password. |
| Нер                                       | User Guide                                                                                                    |
|                                           | Please refer to the <u>User Guide</u> .                                                                                                    |
|                                           | Frequently asked questions > What is EU Login?                                                                                                    |
|                                           | > When do I use my EU Login password?                                                                                                    |
|                                           | > What happens if I forget my EU Login password?                                                                                                    |

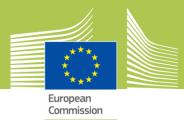

# What I need to access eSubmission ? (cont.)

- To be registered in the Commission's organisations register

- To have a Participant Identification Code (PIC)

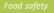

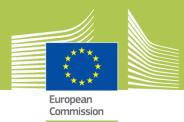

# What is eSubmission ?

# eSubmission is a eProcurement step : it's a pre-award module

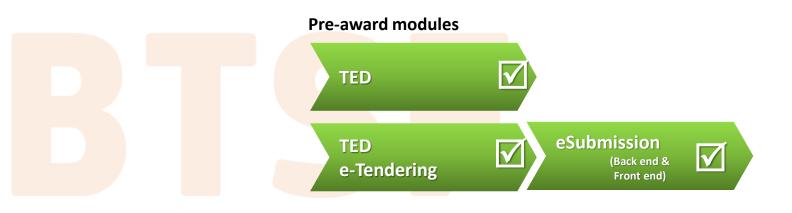

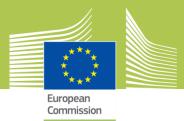

### What is eSubmission for ?

#### **Tenders**

**Prepare** & **submit** tenders electronically in a secure way

**Contracting Authority** 

<u>Receive tenders</u> electronically & perform <u>Opening session</u>

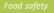

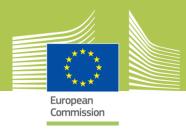

#### 'Submit a tender' button

Available in TEDeTendering When clicking on it, you are redirected to eSubmission

| File Edit View Favorites Tools Help                                             |                                                                          |                                     |  |  |  |
|---------------------------------------------------------------------------------|--------------------------------------------------------------------------|-------------------------------------|--|--|--|
|                                                                                 |                                                                          |                                     |  |  |  |
| This site is a part of Europa                                                   |                                                                          |                                     |  |  |  |
| <b>Ted</b> • eTendering                                                         |                                                                          |                                     |  |  |  |
| Calls for tenders from the European institutions                                |                                                                          |                                     |  |  |  |
|                                                                                 |                                                                          |                                     |  |  |  |
|                                                                                 | Europa > TED home > eTendering home > Call for tenders' main page > Data |                                     |  |  |  |
| TED TED SIMAP TED eNotices TED eTendering                                       |                                                                          |                                     |  |  |  |
| My account Call for tenders' details                                            |                                                                          |                                     |  |  |  |
| Log in                                                                          |                                                                          |                                     |  |  |  |
| Call for tenders                                                                | Title:                                                                   | Organisation and Im                 |  |  |  |
| <ul> <li>Search for calls for tenders</li> <li>Search for a document</li> </ul> | Contracting authority: Consumer, Heal                                    |                                     |  |  |  |
| , <u>Bearch for a document</u>                                                  | TED publication date:<br>Time limit for receipt of tenders:              | 05/08/2019<br>07/10/2019            |  |  |  |
|                                                                                 | Time time to receipt of tenders.                                         | 0//10/2017                          |  |  |  |
| N                                                                               | Data Document Library                                                    | Questions & answers                 |  |  |  |
|                                                                                 | Submit a tender                                                          |                                     |  |  |  |
|                                                                                 |                                                                          |                                     |  |  |  |
| · · · · · ·                                                                     | Information                                                              | ah- ( 12010 1275                    |  |  |  |
|                                                                                 | Tender reference number<br>Title                                         | Chafea/2019/BTS                     |  |  |  |
|                                                                                 |                                                                          | Organisation and<br>The abovementio |  |  |  |
|                                                                                 | Description                                                              | Food' initiative.                   |  |  |  |

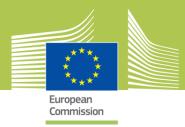

**Create a tender** 

- Accept the terms and Conditions and read the Data Notice

#### - Click on 'New tender'

Yes, I have read and I accept the Terms and Conditions and I acknowledge that I have read and understood the Data Protection Notice

New tenderCreate a new tender

6

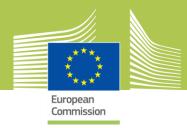

### Ways to submit a Tender: Sole tender or Joint tender

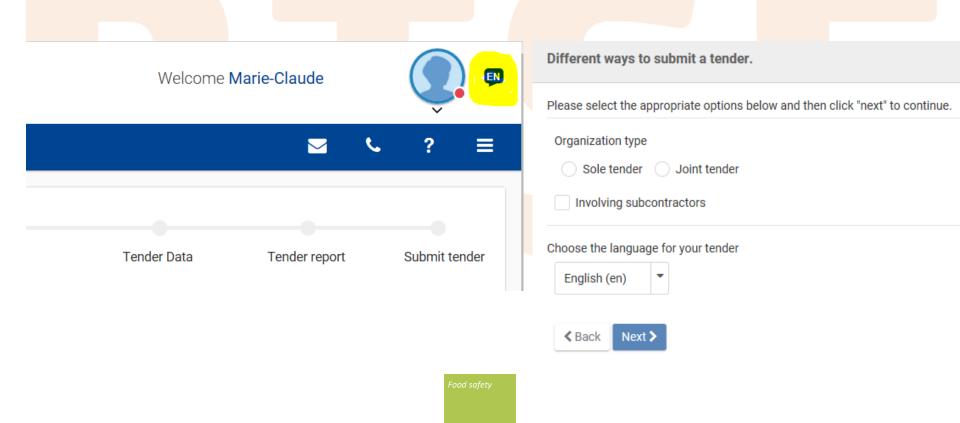

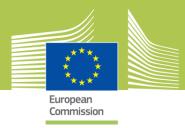

### Ways to submit a Tender: Sole tender or Joint tender

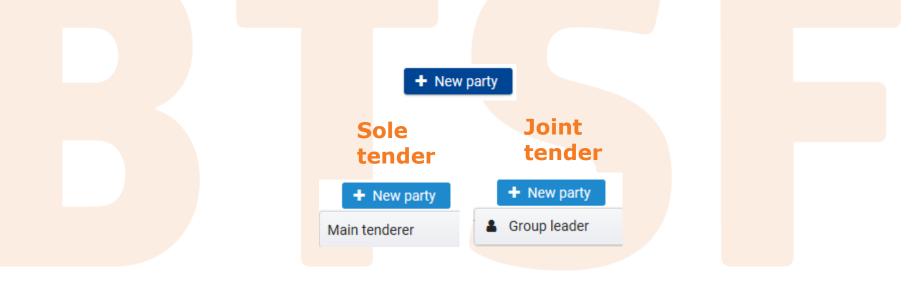

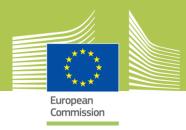

### Search for the PIC of the group leader or main tenderer

| Country         | VAT number (full nur | National registrati<br>nber) number) | ion number (full |
|-----------------|----------------------|--------------------------------------|------------------|
|                 | ~ []                 | 50                                   |                  |
| Cancel Search Q |                      |                                      |                  |
| $\neg$          |                      |                                      |                  |
|                 | <b>V</b>             |                                      |                  |
| Proc            | c Test               |                                      |                  |
|                 | La Source<br>A, BE   |                                      |                  |
|                 | 158963254            |                                      |                  |
| PIC: 92251103   | 2 SLEEPING           |                                      |                  |

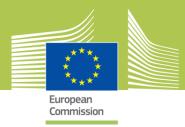

Attachments to upload the 'Declaration of Honour', technical and financial documents required by the contracting authority

Once it's done, in case of 'Joint tender' or 'tender with subcontractors', click +New party

+ New party

Group member

Subcontractor

For subcontractors, the PIC is not required

Once that all the parties are added, click on Next> to go to the next step

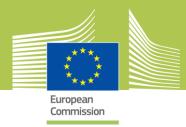

# - Section to drag and drop your financial and technical documents

| Attachments                                                       |                                        |  |
|-------------------------------------------------------------------|----------------------------------------|--|
|                                                                   | Legal and regulatory capacity          |  |
| Economic and financial capacity Drop files here to attach them or | Economic and financial capacity        |  |
|                                                                   | Technical and professional<br>capacity |  |
| Choose file                                                       | Exclusion criteria                     |  |
|                                                                   | Other documents                        |  |

# Once that every document is added, click on amounts

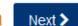

to fill in the

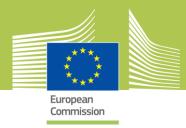

### **Attachment of documents**

- Formats: Word, Excel, Power Point documents, pdf documents, most common image types, email attachments, plain texts, zip files

- Size: 50MB per attachment

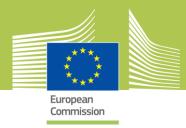

### - The fields to add the amounts are displayed

|                          |        | Euro (ex: 1234.56) It should be 0 if the Contracting Authority is exempt from taxation |
|--------------------------|--------|----------------------------------------------------------------------------------------|
| Total amount incl. taxes |        | Euro                                                                                   |
|                          |        |                                                                                        |
| Then click on            | 🖹 Save | to save the indicated amounts                                                          |

Food safety

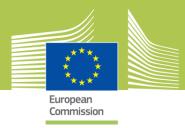

### At this stage, your tender is in DRAFT and not yet submitted

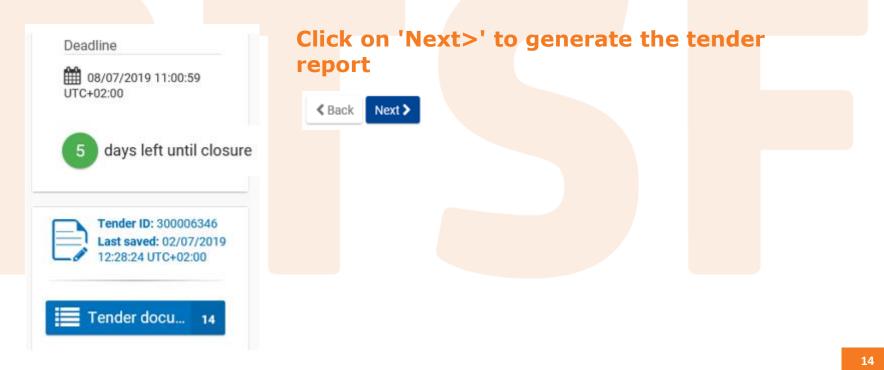

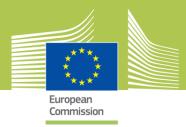

**Tender Report** 

If your tender is complete and ready for submission

- Download the tender report by clicking on

Download your Tender Report 🛛 📥

- Have it signed by the authorized representative or the Group leader in case of Joint Tender
  - Hand-written signature
  - Electronic signature

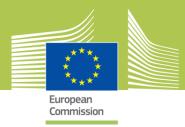

#### To upload the tender report

- Always verify that the Report ID is the same as the tender ID displayed
- Select your tender report signed and upload it

Click on Next> to proceed

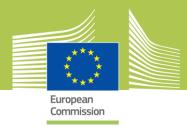

### A warning pops up. Read it carefully

WARNING

Are you sure you have attached and signed the latest version of Tender report?

Yes

No

**Click Yes to confirm.** 

This report is not a proof of submission because your tender is not yet submitted !

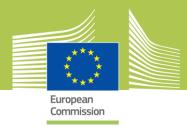

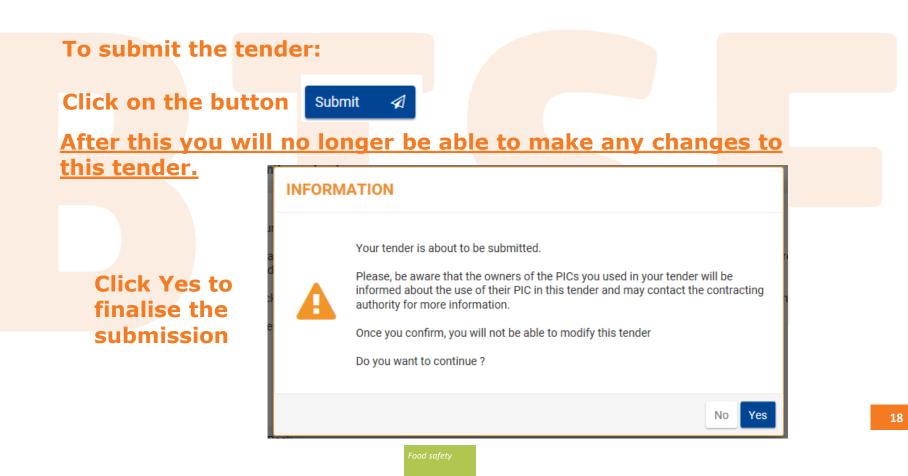

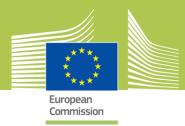

### After that the tender has been submitted

- Email notification is sent
- Window pops up

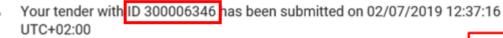

You will soon receive a Tender Receipt confirming your submission. This receipt will be available on the F&T Portal. Please be aware that only the tender reception confirmation provided by e-Submission constitutes the tegal proof of receipt. If no tender reception confirmation is received shortly, please contact the e-Submission Helpdesk as soon as possible.

Display your Tenders or Create a new Tender

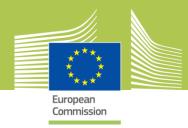

Your tender with ID 300006346 has been submitted on 02/07/2019 12:37:16 UTC+02:00

You will soon receive a Tender Receipt confirming your submission. This receipt will be available on the F&T Portal. Please be aware that only the tender reception confirmation provided by e-Submission constitutes the legal proof of receipt. If no tender reception confirmation is received shortly, please contact the e-Submission Helpdesk as soon as possible.

Display your Tenders or Create a new Tender

### Click on the 'F&T portal' or 'Display your tenders '

| مگی My Organisation(s)<br>O PROCUREMENT ✓ | N           | /ly Tender(s)                               |           |                     |                          |
|-------------------------------------------|-------------|---------------------------------------------|-----------|---------------------|--------------------------|
| My Tender(s)                              | Results: 29 |                                             |           |                     | Q Search                 |
| My Formal Notification(s)                 | ID ¢        | PROCUREMENT REFERENCE NUMBER ≑              | STATUS 🖨  | DATE OF LAST ACTIO  | N ÷ ACTIONS ÷            |
|                                           | 300006346   | 4530 CfT for Support team 20190701 3 lots A | Submitted | 02/07/2019 12:37:16 | UTC+02:00 • Action •     |
|                                           | 300005205   | CfT Support team 2                          | Draft     | 05/04/2019 17:01:08 | Withdraw<br>View Receipt |
|                                           | 300005084   | CfT Support team 1                          | Submitted | 01/04/2019 17:02:36 |                          |

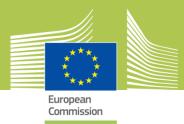

# **Contact in case of problems**

- Online help

https://webgate.ec.europa.eu/fpfis/wikis/display/ePRIOR/eSubmission%3A+resp ond+to+a+call+for+Tenders

- DIGIT-ESUBMISSION-SUPPORT@ec.europa.eu

Support:

- EU support group
- Centralized
- Permanent

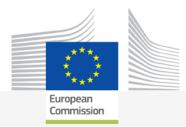

# ANY QUESTIONS?

# THANK YOU!

#### Better Training for Safer Food BTSF

European Commission Consumers, Health, Agriculture and Food Executive Agency L-2920 Luxembourg

Food safety